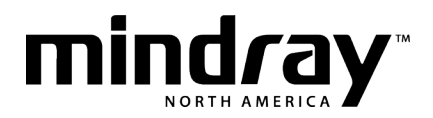

# **Panorama Web Viewer User Reference Guide**

To access the Panorama Web Viewer:

- Enter in hospital URL/Web page address (IT provided) in Internet Explorer
- Log in using hospital's assigned user ID and password
	- ♦ Encrypted for security purposes and case sensitive text
- Select **Enter** button to confirm
- Calibration Tab automatically appears (Initial visit and after any time "cookies" are deleted)
- Place hand-held ruler on display
- Select vertical to display the vertical ruler
- Use  $\Box$  or  $\uparrow$  to match vertical spacing on hand held ruler
- Repeat process for horizontal calibration
- Select **Done** button to accept settings

**Note**: Calibration required for viewing diagnostic waveforms on selected patient

### **Preference Tab**

To change user password on the Panorama Web Viewer:

- Select **Preference Tab**
- Select **Password Change** button
- Enter current (old) password
	- ♦ Encrypted for security purposes and case sensitive text
- Enter new password
	- ♦ Encrypted for security purposes and case sensitive text
- Re-type new password to confirm
- Select **Done** button to accept

To re-calibrate display on the Panorama Web Viewer

- Select **Preference Tab**
- Select **Calibrate** button
- Place hand-held ruler on display
- Select vertical to display the vertical ruler
- Use  $\Box$  or  $\uparrow$  to match vertical spacing on hand held ruler
- Repeat process for horizontal calibration
- Select **Done** button to accept settings

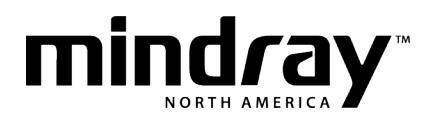

# **Patient Tab**

The Patient Tab is used to select a patient on any Panorama Central Station in the network to view on the Panorama Web Viewer.

To select a patient being monitored on a Panorama Central Station to view on the Panorama Web Viewer:

- Select **Patient Selection Tab**
- Select name of Panorama Central Station from drop down box
- Select column to sort patient list by criteria (last name, bed number, etc.)
- Select patient from patient list

**Suggestion**: If patient is not displayed, select **Refresh** button to update Panorama Central Station and patient lists with the most current information

#### **View Waveform Tab**

The View Waveform Tab is used to view and configure near real-time waveforms displayed on Panorama Web Viewer for any selected patient from any Panorama Central Station in the network.

To view near real-time waveform for a selected patient in the Waveforms Tab on the Panorama Web Viewer:

- Select **View Waveforms Tab**
- Configurable to view up to 8 waveforms and 3 additional parameters

To change near real-time waveforms displayed for a selected patient in the Waveform Tab of the Panorama Web Viewer:

- Select **View Waveforms Tab**
- Select **Configure** button
- Select drop down list in tiles  $1 8$
- Select waveform and wave gain
- Repeat for additional waveforms
- Select **Done** button to accept or **Cancel** button to reject settings

To change digital parameters displayed for a selected patient in the Waveform Tab of the Panorama Web Viewer:

- Select **View Waveforms Tab**
- Select **Configure** button
- Select drop down list in tiles 9 11
- Select digital parameter
- Repeat for additional parameters
- Select **Done** button to accept or **Cancel** button to reject settings

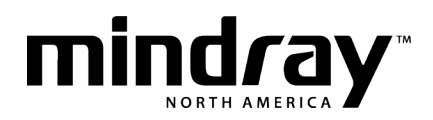

# **Trends Tab**

The Trends Tab is used to view trended digital data in list and graphic format on Panorama Web Viewer for any selected patient from any Panorama Central Station in the network.

- Select **Trends Tab** (List format is displayed)
- Select the horizontal scroll bar to scroll forward and backward in time
- Select the vertical scroll bar to scroll up and down displayed parameters
	- ♦ Priority 1 alarms are highlighted in red
	- ♦ Priority 2, 3 alarms are highlighted in yellow

**Note**: Digital data displayed is dependent upon monitoring device and parameters being utilized on the patient.

To change the time interval displayed in the List trends for a selected patient on the Panorama Web Viewer:

- Select **Trends Tab** (List format is displayed)
- Select **Configure** button
- Select time interval from drop down list
- Select **Done** button to accept or **Cancel** button to reject settings

**Note**: Digital data is stored every minute at the Panorama Central Station regardless of the time selected on the Panorama Web Viewer for the selected patient.

To view digital data in graphic format for a selected patient on the Panorama Web Viewer:

- Select **Trends Tab** (List format is displayed)
- Select **Graphic Trend** button
- Select and drag side handles on slider in the 12 hour window to compress or expand time displayed in the larger graph window
- Select and drag bottom handles on slider in the 12 hour window to scroll forward and backward in time displayed in the larger graph window
- Select reference line to view digital data associated with the plotted area in the larger graph window
	- ♦ Priority 1 alarms are highlighted in red
	- ♦ Priority 2, 3 alarms are highlighted in yellow

To change the parameters displayed in the graphic trends view for a selected patient on the Panorama Web Viewer:

- Select **Trends Tab** (List format is displayed)
- Select **Graphic Trend** button
- Select **Configure** button
- Select parameter from each drop down list
- Select **Done** button to accept or **Cancel** button to reject settings

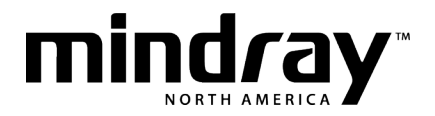

To view an event in Graphic trends for a selected patient on the Panorama Web Viewer:

- Select **Trends Tab** (List format is displayed)
- Select **Graphic Trend** button
- Select event marker at top of Graphic trends to view event information
- Select **"Click for details"** to display marked event in **Events Tab**

#### **Events Tab**

The Events Tab is used to view information on physiological and technical events on the Panorama Web Viewer for any selected patient from any Panorama Central Station in the network.

To view the Events list for a selected patient on the Panorama Web Viewer:

- Select **Events Tab**
- Scroll up and down event list to view events
- Select event from Events list to view brief summary of event (≈ 6 second view of ECG waveform and digital data)

**Note:** The Events list contains all stored events with the most recent event at the top in descending order.

To view detailed waveforms for event stored for a selected patient on the Panorama Web Viewer:

- Select **Events Tab**
- Scroll and select event from Events list
- Select **Detail View** button to display an expanded view of the event (20 seconds view of waveforms and digital data)

To change a waveform/parameter to display in the detail view of an event in the Events Tab for a selected patient on the Panorama Web Viewer:

- Select **Events Tab**
- Scroll and select event from Events list
- Select **Detail View** button
- Select **Configure** button
- Select drop down lists in tiles  $1 8$
- Select waveform and wave gain
- Repeat for additional waveforms
- Select drop down lists in tiles 9 -11
- Select digital parameter
- Repeat for additional parameters
- Select **Done** button to accept or **Cancel** button to reject settings

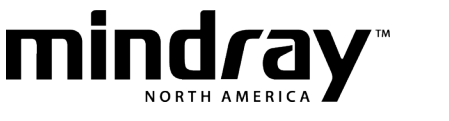

# **Troubleshooting**

- Unable to select patient
	- ♦ Confirm initial calibration of display and log in requirements have been completed
	- ♦ Confirm patient is on a Panorama Central Station connected to the network
	- ♦ Confirm the Panorama Central Station selected contains the patient in the list and the patient is selected
- Unable to complete authentication page (Log-In)
	- ♦ Confirm correct user ID and password have been entered with case sensitive text
	- ♦ Confirm maximum user capacity has not been exceeded (Maximum: 4 users) **Message:** Your login attempt exceeds the number of allowed logins for this version. Please contact your system administrator.
- Unable to select Waveform Tab to view patient's waveforms
	- ♦ Confirm patient has been selected
- Unable to view patient near real-time waveforms in Waveform Tab
	- ♦ Confirm patient is being monitored on Panorama Central Station
	- ♦ Confirm waveform is being utilized on patient
	- ♦ Confirm waveform is configured to be displayed in Waveform Tab
- Unable to view patient waveforms in Events Tab
	- ♦ Confirm patient has been selected
	- ♦ Confirm physiological event has been selected
	- ♦ Confirm waveform was utilized on patient at time of event
	- ♦ Confirm waveform is configured to be displayed in Events Tab
	- ♦ Confirm detail view has been selected as the Event List displays only the selected event's ECG waveform
- Unable to print waveforms/trends on select patient on Panorama Web Viewer
	- ♦ Panorama Web Viewer does not support report printing capabilities
	- ♦ The web browser's print function allows users to print information displayed on the web page, however, **waveform printouts are not diagnostic quality**
- Require additional assistance
	- ♦ 1 800 288 2121 and ask for Panorama Web Viewer support